# Lenovo **L24e-20** Bedienungsanleitung

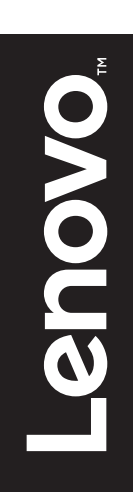

# Artikelnummer

65DF-K\*C1-WW

# $C \in$

Erste Ausgabe (Februar 2018)

© Copyright Lenovo 2018.

LENOVO-Produkte, -Daten, -Computersoftware und -Services werden exklusiv unter Einsatz privater Mittel entwickelt und an Regierungsstellen als Handelsgüter mit begrenzten und eingeschränkten Nutzungs-, Reproduktions- und Offenlegungsrechten gemäß 48 C. F. R. 2.101 verkauft.

HINWEIS ZU BEGRENZTEN UND EINGESCHRÄNKTEN RECHTEN: Falls Produkte, Daten, Computersoftware oder Dienste gemäß "General Services Administration (GSA)"-Vertrag geliefert werden, unterliegen Verwendung, Reproduktion und Offenlegung den unter Vertragsnummer GS-35F-05925 festgelegten Beschränkungen.

# Inhalt

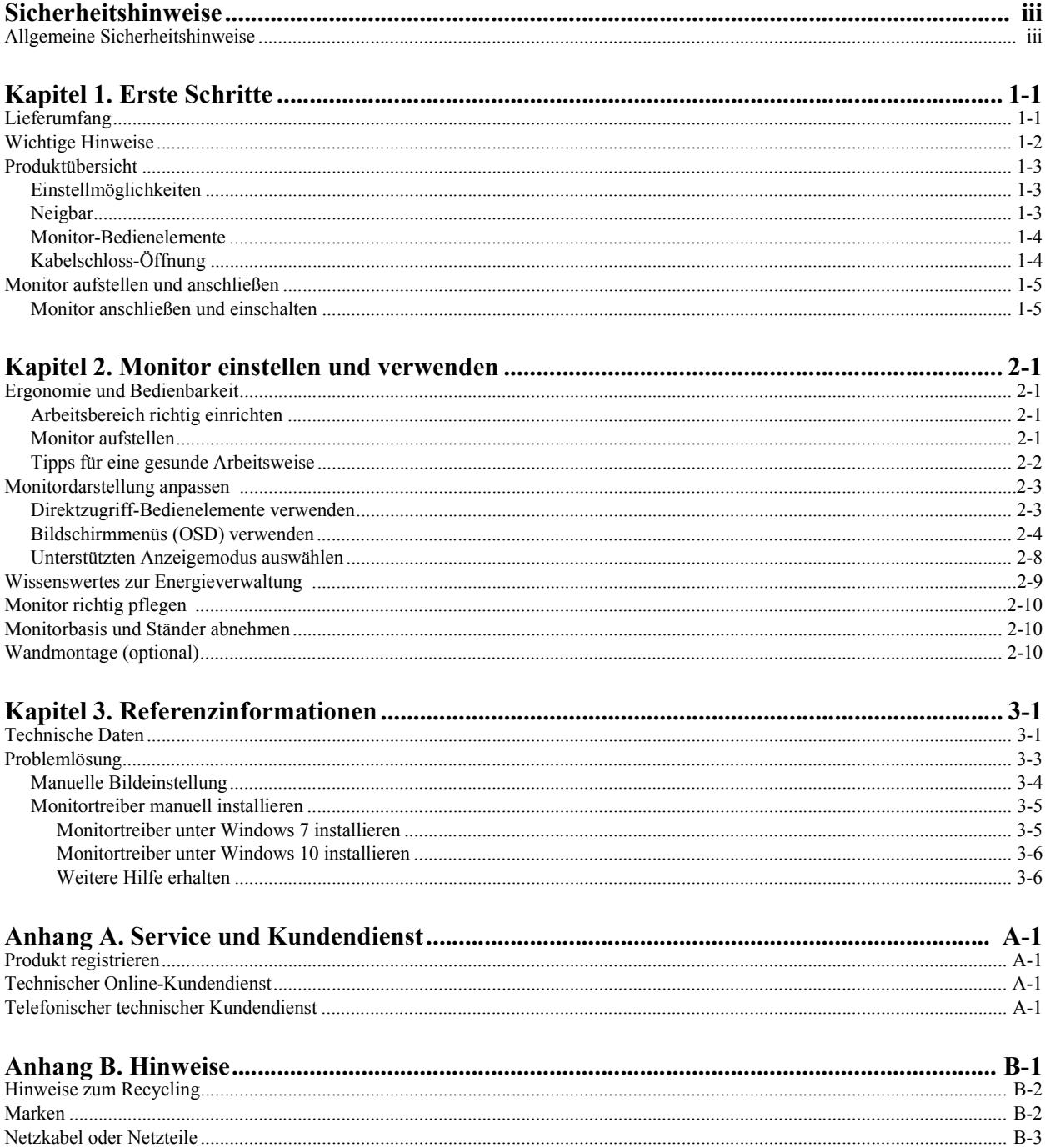

# Sicherheitshinweise

#### Allgemeine Sicherheitshinweise

Tipps zur sicheren Bedienung Ihres Computers finden Sie hier: http://www.lenovo.com/safety

Lesen Sie die Sicherheitshinweise, bevor Sie das Gerät installieren.

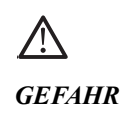

#### Damit es nicht zu Stromschlägen kommt:

- Entfernen Sie keine Abdeckungen.
- Schalten Sie das Gerät erst ein, nachdem der Fuß montiert wurde.
- Schließen Sie das Gerät nicht bei Gewittern an, trennen Sie es auch nicht bei Gewitterlage.
- Der Netzstecker muss in eine ordnungsgemäß verkabelte und geerdete Steckdose eingesteckt werden.
- Sämtliche weiteren Geräte, mit denen das Produkt verbunden wird, müssen ebenfalls an ordnungsgemäß verkabelte und geerdete Steckdosen angeschlossen werden.
- Zur vollständigen Trennung des Monitors vom Stromnetz muss der Netzstecker gezogen werden. Die Steckdose sollte jederzeit frei zugänglich bleiben.

Bewahren Sie die Dokumentation an einem gut erreichbaren Ort auf, damit Sie jederzeit darin nachlesen können, wenn es um Betrieb, Installation, Wartung, Transport oder das Verstauen geht.

Damit es nicht zu Stromschlägen kommt, führen Sie nur die in der Bedienungsanleitung beschriebenen Wartungsschritte aus, sofern Sie nicht entsprechend speziell qualifiziert sein sollten.

#### Handhabung:

 Falls Ihr Monitor schwerer als 18 kg ist, sollte er grundsätzlich von zwei Personen angehoben und transportiert werden.

# Kapitel 1. Erste Schritte

Diese Bedienungsanleitung bietet dem Benutzer detaillierte Bedienungsanweisungen. Eine Übersicht zur Schnelleinrichtung mit knappen Informationen finden Sie auf dem Einrichtungsposter.

# **Lieferumfang**

Das Produktpaket sollte die folgenden Komponenten enthalten:

- Informationsblatt
- Flachbildschirm
- Netzkabel
- Analoges Kabel (zur VGA-Nutzung)
- Monitorfuß
- $Fu\beta$

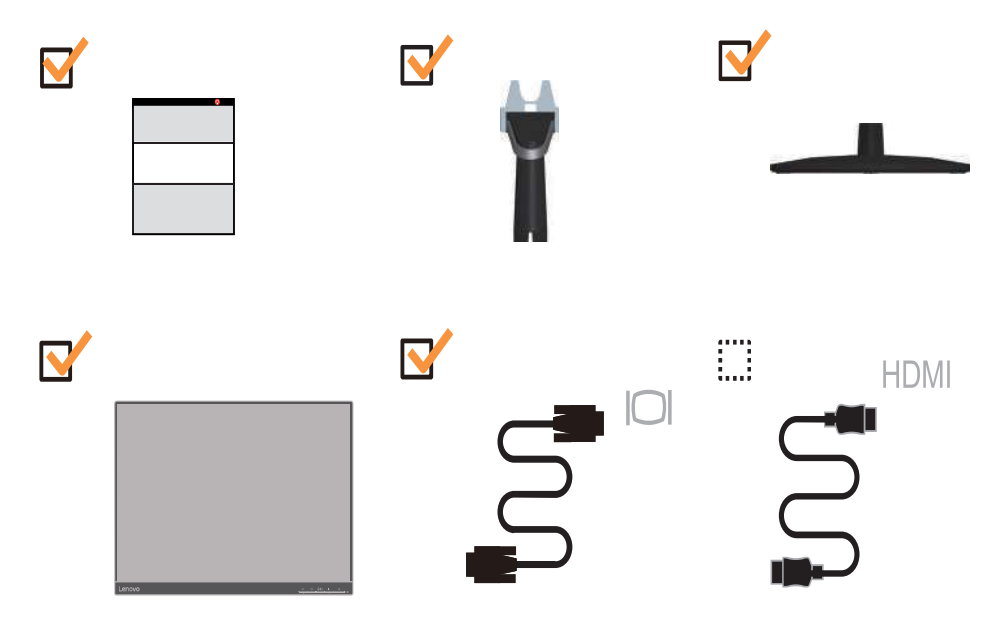

# Wichtige Hinweise

Schauen Sie sich zur Montage und Aufstellung Ihres Monitors bitte die nachstehenden Abbildungen an.

Hinweis: Versuchen Sie, die Anzeigefläche des Monitors möglichst nicht zu berühren. Die Anzeigefläche besteht aus Glas und kann durch rohe Behandlung und übermäßigen Druck beschädigt werden.

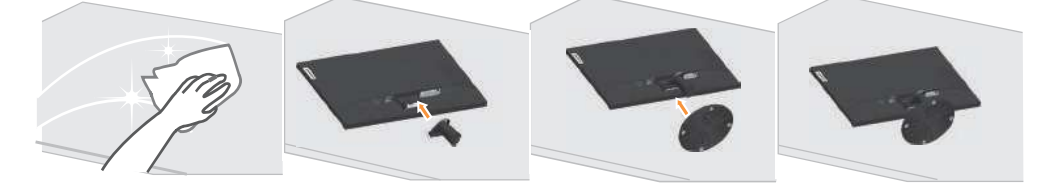

1. Legen Sie Ihren Monitor mit der Bildschirmseite nach unten auf einen flachen, weichen Untergrund.

2. Richten Sie die Ständerhalterung am Monitor aus.

3. Setzen Sie die Basis in den Monitor ein, bis sie einrastet.

Hinweis: Wenn Sie eine VESA-Halterung verwenden möchten, lesen Sie bitte unter "Wandmontage (optional)" auf Seite 2-10 nach.

# Produktübersicht

In diesem Abschnitt erfahren Sie, wie Sie den Monitor in die richtige Position bringen, die Bedienelemente verwenden und die Kabelschloss-Öffnung zur Sicherung Ihres Monitors nutzen.

# Einstellmöglichkeiten

## Neigbar

Bitte entnehmen Sie den Neigungswinkel beispielhaft der nachstehenden Abbildung.

l.

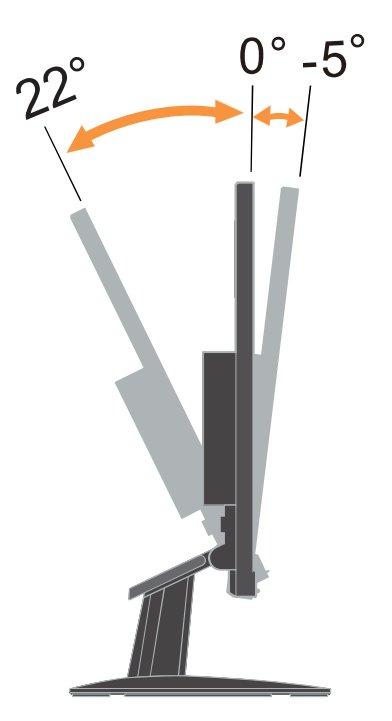

### Monitor-Bedienelemente

Das Tastenfeld am Rahmen bietet Zugriff auf verschiedene Funktionen.

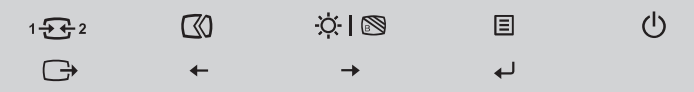

Weitere Hinweise zum Einsatz dieser Bedienelemente finden Sie unter "Monitordarstellung anpassen" auf Seite 2-3.

# Kabelschloss-Öffnung

An der Rückseite Ihres Monitors befindet sich eine Öffnung, an der Sie ein Kabelschloss befestigen können.

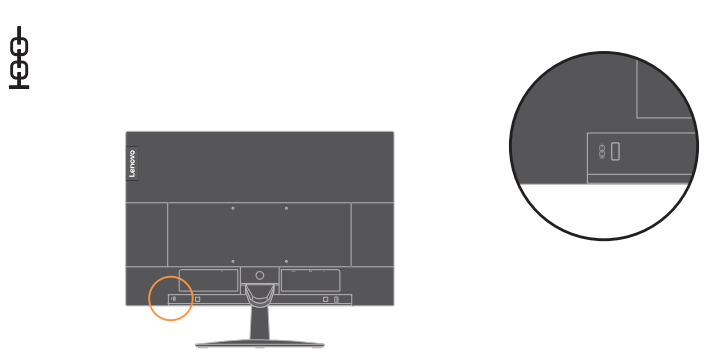

# Monitor aufstellen und anschließen

Dieser Abschnitt erklärt Ihnen, wie Sie den Monitor richtig aufstellen und anschließen.

#### Monitor anschließen und einschalten

Hinweis: Lesen Sie sich vor dem Durchführen dieses Verfahrens die Sicherheitsinformationen auf Seite iii durch.

1. Schalten Sie Ihren Computer und alle daran angeschlossenen Geräte aus, ziehen Sie den Netzstecker des Computers.

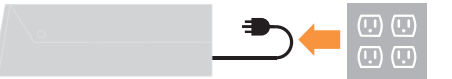

2. Schließen Sie die Kabel gemäß den nachstehenden Symbolen an.

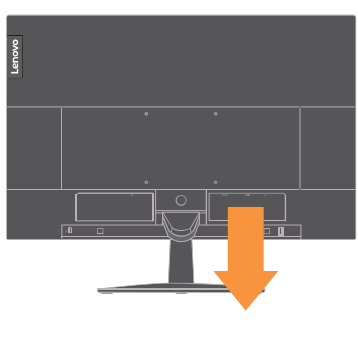

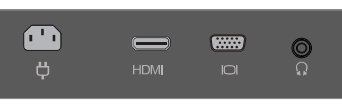

3. Computeranschluss über analoges Kabel.

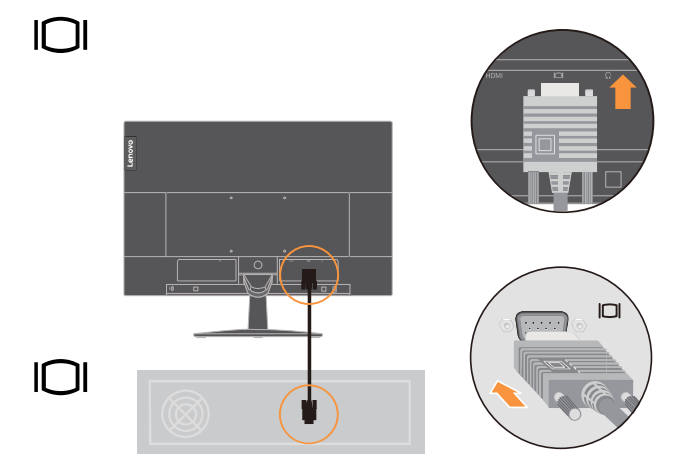

#### 4. Computeranschluss per HDMI.

Hinweis: Bei anderen Regionen empfiehlt Lenovo Kunden, die den HDMI-Eingang an ihrem Monitor nutzen müssen, das "Lenovo-HDMI-zu-HDMI-Kabel OB47070" zu kaufen.

www.lenovo.com/support/monitor accessories

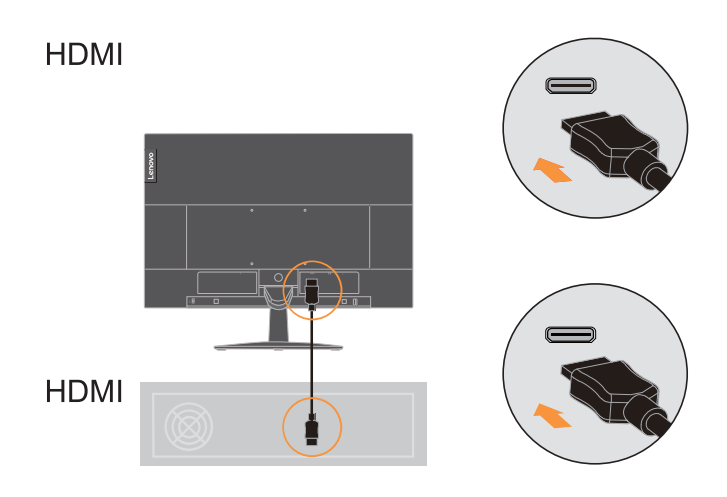

5. Verbinden Sie das Audiokabel des Lautsprechers und den Audioanschluss des Monitors zur Übertragung der Audioquelle von HDMI. Hinweis: Die Audioausgabe erfolgt im HDMI-Modus.

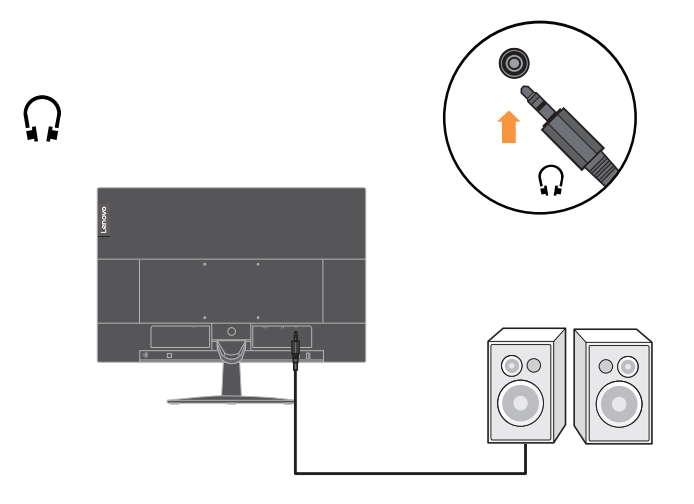

6. Schließen Sie das Netzkabel an den Monitor an, verbinden Sie danach das Monitor- und das Computernetzkabel mit geerdeten (Schutzkontakt-) Steckdosen. Hinweis: Ihr Gerät muss über ein zugelassenes Netzkabel mit Strom versorgt werden. Dabei müssen die jeweils gültigen Richtlinien zur Installation und/oder zum Gerät selbst eingehalten werden. Ein zertifiziertes Netzkabel, nicht schwächer als ein herkömmliches flexibles PVC-Kabel, muss eingesetzt werden, das die Norm IEC 60227 (Kennzeichnung H05VV-F 3G 0,75 mm² oder H05VVH2-F2 3G, 0,75 mm²) erfüllt. Alternativ können Sie ein flexibles Kabel aus synthetischem Gummi gemäß IEC 60245 (Kennzeichnung H05RR-F 3G 0,75 mm²) verwenden.

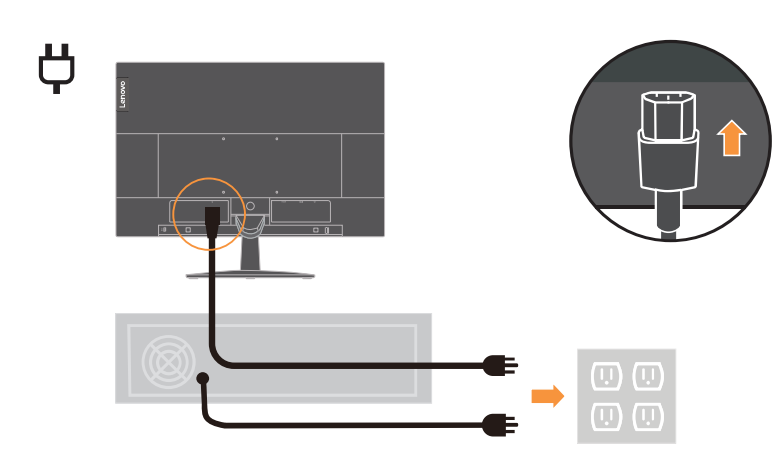

7. Verbinden Sie die Kabel mit der Kabelklemme.

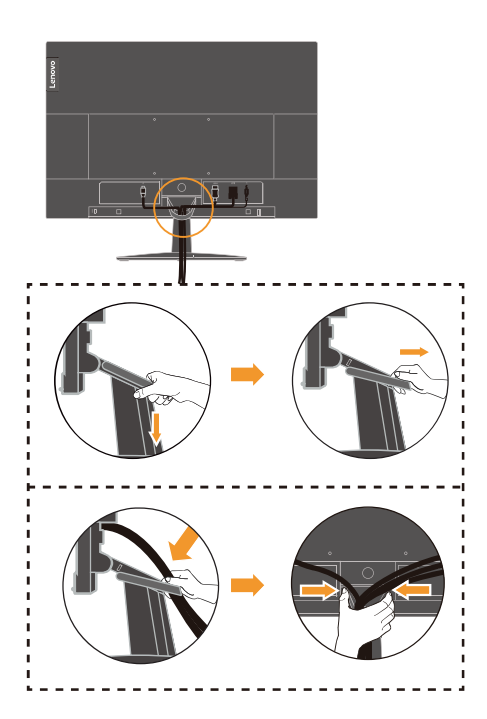

- 8. Schalten Sie Monitor und Computer ein.  $\mathcal{O}$
- 9. Zur Installation des Monitortreibers laden Sie den Treiber Ihres Monitormodells von der Lenovo-Webseite herunter: http://www.lenovo.com/support/L24e\_20. Beachten Sie zur Treiberinstallation den Abschnitt ""Monitortreiber manuell installieren" auf Seite 3-5".

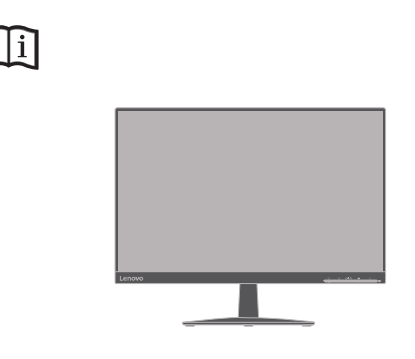

# Kapitel 2. Monitor einstellen und verwenden

In diesem Abschnitt erhalten Sie Informationen zum Einstellen und zum Betrieb Ihres Monitors.

#### Ergonomie und Bedienbarkeit

Eine ergonomisch vernünftige Arbeitsweise ist sehr wichtig, wenn Sie das Optimum aus Ihrem PC herausholen und Unannehmlichkeiten vermeiden möchten. Richten Sie sich Ihren Arbeitsplatz und Ihre Geräte so ein, dass sie Ihren individuellen Bedürfnissen entsprechen und auf den jeweiligen Einsatzzweck abgestimmt sind. Gewöhnen Sie sich darüber hinaus an gesunde Arbeitsweisen, damit Sie bei der Computerarbeit gute Leistungen erbringen können und Ihr Wohlbefinden dabei nicht zu kurz kommt. Wenn Sie mehr zu diesem Thema erfahren möchten, besuchen Sie bitte diese Internetseite: http://www.lenovo.com/healthycomputing/.

#### Arbeitsbereich richtig einrichten

Sorgen Sie dafür, dass Ihre Arbeitsfläche eine für Sie geeignete Höhe aufweist und genügend Platz bietet, um Ihre Arbeit bequem ausführen zu können.

Passen Sie Ihren Arbeitsbereich so an, dass Sie optimal mit den Materialien und Geräten arbeiten können, mit denen Sie täglich zu tun haben. Halten Sie Ihren Arbeitsbereich sauber und sorgen Sie dafür, dass stets genügend Platz für die Dinge bleibt, mit denen Sie täglich arbeiten. Platzieren Sie besonders häufig benutzte Gegenstände (wie z. B. Maus und Telefon) so, dass Sie sie besonders leicht und bequem erreichen können.

Die Anordnung von Geräten und deren Einrichtung wirkt sich recht stark auf Ihre Arbeitshaltung aus. Die folgenden Punkte beschreiben, wie Sie Ihre Geräte optimal einrichten, um eine besonders gute Arbeitshaltung zu erreichen und beibehalten zu können.

#### Monitor aufstellen

Stellen Sie Ihren Computermonitor unter Berücksichtigung der folgenden Punkte auf, damit Sie bequem damit arbeiten können:

- Der empfohlene Betrachtungsabstand zwischen Auge und Monitorbildschirm beträgt das 1,5-Fache der Bildschirmdiagonale. Sie können diesen erforderlichen Abstand in beengten Bürosituationen schaffen, indem Sie beispielsweise den Tisch von einer Wand oder Trennwand wegziehen und so Platz für den Monitor machen, Flachbild- oder Kompaktdisplays in der Tischecke aufstellen oder die Tastatur in einer einstellbaren Schublade zur Realisierung einer tieferen Arbeitsfläche platzieren.
- Monitorhöhe: Stellen Sie den Monitor so auf, dass sich Ihr Kopf und Ihr Nacken in einer bequemen und entspannten (aufrechten) Position befinden. Falls Sie Ihren Monitor nicht in der Höhe verstellen können, können Sie Bücher oder andere stabile Gegenstände unter den Monitorfuß legen, um die gewünschte Höhe zu erreichen. Als Faustregel gilt: Stellen Sie den Monitor so auf, dass die Oberkante des Bildschirms in Augenhöhe oder leicht darunter liegt, wenn Sie entspannt sitzen. Letztendlich ist jedoch entscheidend, dass Sie den Blickwinkel zum Monitor als angenehm empfinden und Ihre Augen bei der Arbeit nicht überlasten.
- Neigung: Stellen Sie die Neigung Ihres Monitors so ein, dass Sie ihn bequem ablesen können, Kopf und Nacken dabei in einer bequemen und entspannten Haltung bleiben.
- Aufstellung allgemein: Stellen Sie Ihren Monitor so auf, dass keine Reflexionen durch Beleuchtungskörper oder nahe Fenster auf dem Bildschirm auftreten.

Abschließend noch ein paar weitere Tipps zum komfortablen Arbeiten mit Ihrem Monitor:

- Sorgen Sie für angemessene, der Tätigkeit angepasste Beleuchtung.
- Stellen Sie Helligkeit, Kontrast und sonstige Bildeinstellungen (sofern Ihr Monitor über solche Einstellmöglichkeiten verfügt) so ein, dass die Darstellung Ihrem persönlichen Geschmack entspricht.
- Halten Sie die Bildfläche Ihres Monitors sauber, damit Bildschirminhalte möglichst scharf (und somit augenfreundlich) dargestellt werden.

Jede konzentrierte und länger anhaltende Bildschirmtätigkeit kann Ihre Augen ermüden. Achten Sie darauf, den Blick hin und wieder vom Bildschirm abzuwenden und einen weiter entfernten Gegenstand zu betrachten (schauen Sie aus dem Fenster), damit sich Ihre Augenmuskulatur entspannen kann. Falls Sie Fragen zur Ermüdung der Augen oder zu Sehproblemen haben sollten, fragen Sie bitte einen Spezialisten (z. B. einen Optiker oder Augenarzt ) um Rat.

#### Tipps für eine gesunde Arbeitsweise

Die folgenden Informationen stellen eine Zusammenfassung einiger wichtigen Faktoren dar, die Sie berücksichtigen sollten, wenn Sie bequem und produktiv mit Ihrem Computer arbeiten möchten.

- Eine gute Haltung beginnt mit der Aufstellung der Geräte: Die Gestaltung Ihres Arbeitsbereiches und die Aufstellung Ihrer Computergeräte wirken sich stark auf Ihre Haltung bei der Computerarbeit aus. Achten Sie darauf, Ihre Geräte wie unter "Arbeitsbereich richtig einrichten" auf Seite 2-1 beschrieben anzuordnen. Auf diese Weise erreichen Sie leicht eine bequeme und produktive Haltung. Vergessen Sie auch nicht, die Einstellmöglichkeiten Ihrer Computerkomponenten und Büromöbel zu nutzen und diese Dinge jetzt und in Zukunft an Ihre persönlichen Vorlieben anzupassen.
- Bereits kleine Haltungsänderungen können Beschwerden lindern: Je länger Sie sitzen und mit Ihrem Computer arbeiten, desto wichtiger ist es, auf Ihre Arbeitshaltung zu achten. Vermeiden Sie es, längere Zeit in ein und derselben Haltung zu arbeiten. Ändern Sie ihre Haltung von Zeit zu Zeit etwas. Dies beugt Beschwerden vor, die durch zu langes Arbeiten in derselben Position entstehen können. Nutzen Sie sämtliche Einstellmöglichkeiten, die Ihnen Büromöbel und sonstige Geräte bieten, um Änderungen Ihrer Haltung zu unterstützen.
- Kurze Pausen unterstützen das gesunde Arbeiten mit Computern: Da Computerarbeit eine in erster Linie unbewegliche Tätigkeit ist, ist es besonders wichtig, dass Sie von Zeit zu Zeit kurze Pausen einlegen. Stehen Sie hin und wieder von Ihrem Arbeitsplatz auf, strecken Sie sich, gehen Sie ein Stückchen und holen Sie sich etwas zu trinken - oder unternehmen Sie etwas anderes, das nichts mit Ihrem Computer zu tun hat. Eine kurze Arbeitspause sorgt für Haltungsänderungen, die Ihr Körper begrüßen wird, und hilft Ihnen dabei, Ihre Arbeit so bequem und produktiv wie nur möglich erledigen zu können.

# Monitordarstellung anpassen

In diesem Abschnitt lernen Sie die Bedienelemente kennen, mit denen Sie die Darstellung Ihres Monitors anpassen können.

## Direktzugriff-Bedienelemente verwenden

Mit den Direktzugriff-Bedienelementen steuern Sie den Monitor, wenn das Bildschirmmenü (On Screen Display - OSD) nicht angezeigt wird.

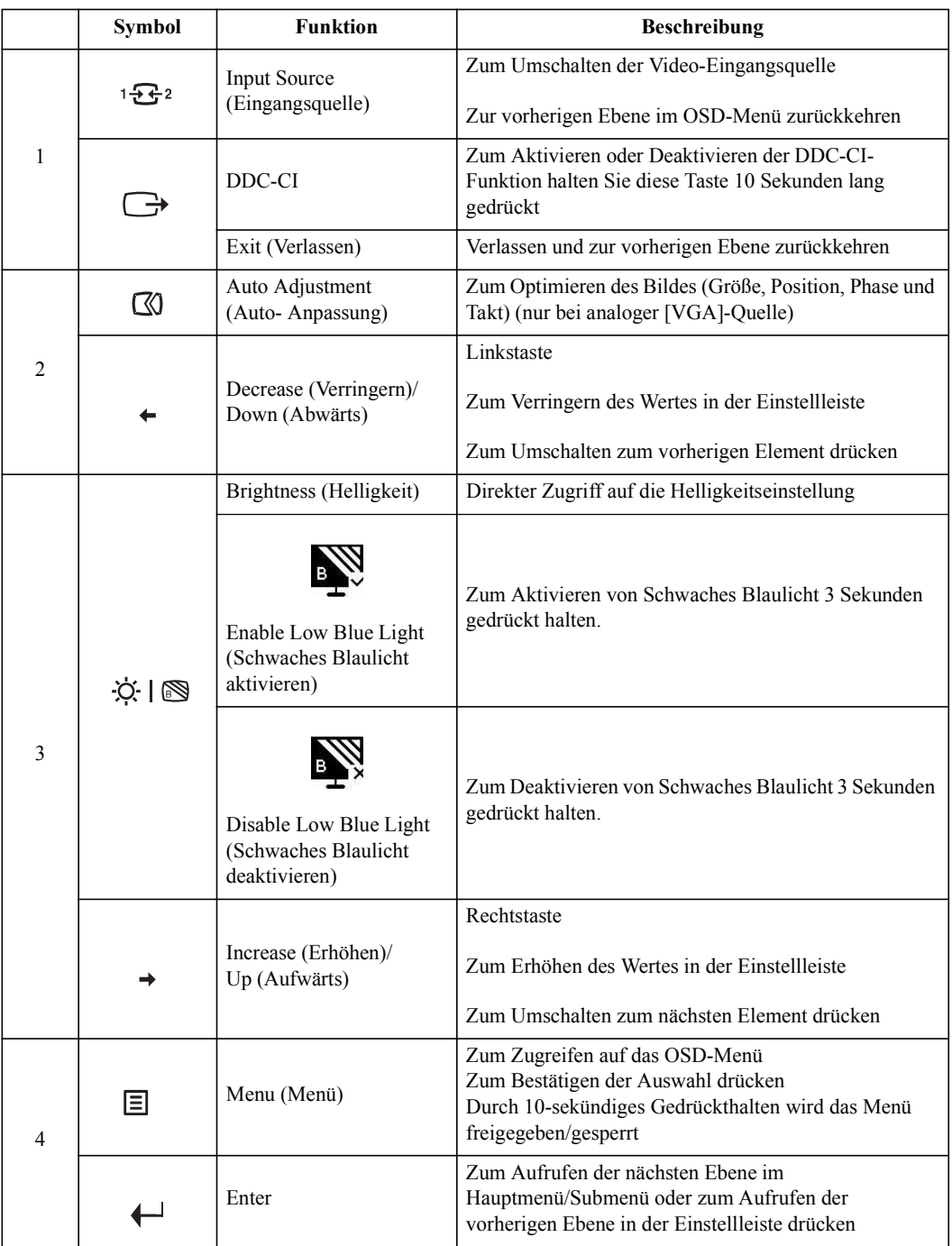

## Bildschirmmenüs (OSD) verwenden

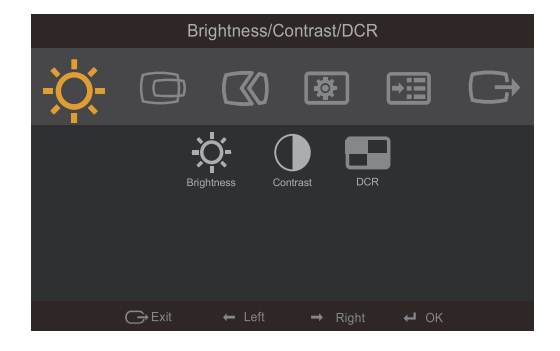

Mit dem Bildschirmmenü (OSD) können Sie Einstellungen am Bildschirm verändern.

So nutzen Sie diese Einstellmöglichkeiten:

- 1. Öffnen Sie das OSD-Hauptmenü mit  $\leftarrow$ .
- 2. Mit den Tasten  $\div$  oder  $\div$  bewegen Sie sich zwischen den einzelnen Symbolen. Wählen Sie ein Symbol, aktivieren Sie die Funktion mit der Taste ←. Falls die Funktion über ein Untermenü verfügt, können Sie sich mit den Tasten  $\leftrightarrow$  der  $\rightarrow$  zwischen den einzelnen Optionen bewegen; mit der Taste ← wählen Sie die gewünschte Funktion anschließend aus. Einstellungen nehmen Sie mit den Tasten  $\div$  oder  $\div$  vor, drücken Sie zum Speichern  $\leftarrow$ .
- 3. Mit der Taste  $\ominus$  bewegen Sie sich rückwärts durch die Untermenüs und verlassen das OSD.
- 4. Wenn Sie die Taste ← 10 Sekunden lang gedrückt halten, wird das OSD gesperrt. Dadurch können Sie unabsichtliche Änderungen der OSD-Einstellungen verhindern. Zum Freigegeben des OSD halten Sie die Taste  $\leftrightarrow$  erneut 10 Sekunden lang gedrückt. Nun können Sie wieder Einstellungen vornehmen.
- 5. DDC/CI als Standardeinstellung auswählen. Verlassen Sie das OSD, halten Sie die Taste zum Deaktivieren/Aktivieren der DDC/CI-Funktion 10 Sekunden lang gedrückt. Die Meldung "DDC/CI disable (DDC/CI Aus)" gwird auf dem Bildschirm angezeigt.

Tabelle 2-1. OSD-Funktionen

| OSD-Symbol im<br>Hauptmenü              | Untermenü                                            | <b>Beschreibung</b>                                                                            |         | <b>Bedienelemente und</b><br>Einstellungen |                                 |
|-----------------------------------------|------------------------------------------------------|------------------------------------------------------------------------------------------------|---------|--------------------------------------------|---------------------------------|
| Helligkeit/                             | Brightness (Helligkeit)                              | Zum Einstellen der Gesamthelligkeit.                                                           | Ķ       |                                            | Alle Eingänge                   |
| Contrast<br>(Kontrast)                  | O<br>Contrast (Kontrast)                             | Zum Einstellen des Kontrastes<br>zwischen hellen und dunklen<br>Bereichen.                     | $\circ$ | $\mathbf 0$                                |                                 |
|                                         | <b>DCR</b>                                           | Aktiviert das dynamische Kontrastverhältnis.<br>OFF (Aus)<br>$\bullet$<br>ON(Ein)<br>$\bullet$ |         |                                            |                                 |
| ▣                                       | $\Box$                                               | Zum Verschieben des Bildes nach<br>links oder rechts.                                          | ▣       | ▭                                          | Nur für VGA-Eingang<br>(analog) |
| <b>Image Position</b><br>(Bildposition) | <b>Horizontal Position</b><br>(Horizontale Position) |                                                                                                |         |                                            |                                 |
|                                         | <b>Vertical Position</b>                             | Zum Verschieben des Bildes nach<br>oben oder unten.                                            | $\Box$  | ⊟                                          |                                 |
| ∞                                       | (Vertikale Position)<br>∞                            | Zum Optimieren des Bildes (size (Größe), Position,<br>Phase und clock (Takt)).                 |         |                                            |                                 |
| Image Setup                             | Automatic (Automatisch)                              |                                                                                                |         |                                            |                                 |
| (Bildaufbau)                            | $E$ 0                                                | Zum manuellen Optimieren des Bildes. Siehe<br>"Manuelle Bildeinstellung" auf Seite 3-4.        |         |                                            |                                 |
|                                         | Manual (Manuell)                                     | Clock (Takt)<br>$\bullet$                                                                      |         |                                            |                                 |
|                                         |                                                      | Phase<br>$\bullet$                                                                             |         |                                            |                                 |
|                                         |                                                      | Save (Speichern)                                                                               |         |                                            |                                 |

#### Tabelle 2-1. OSD-Funktionen

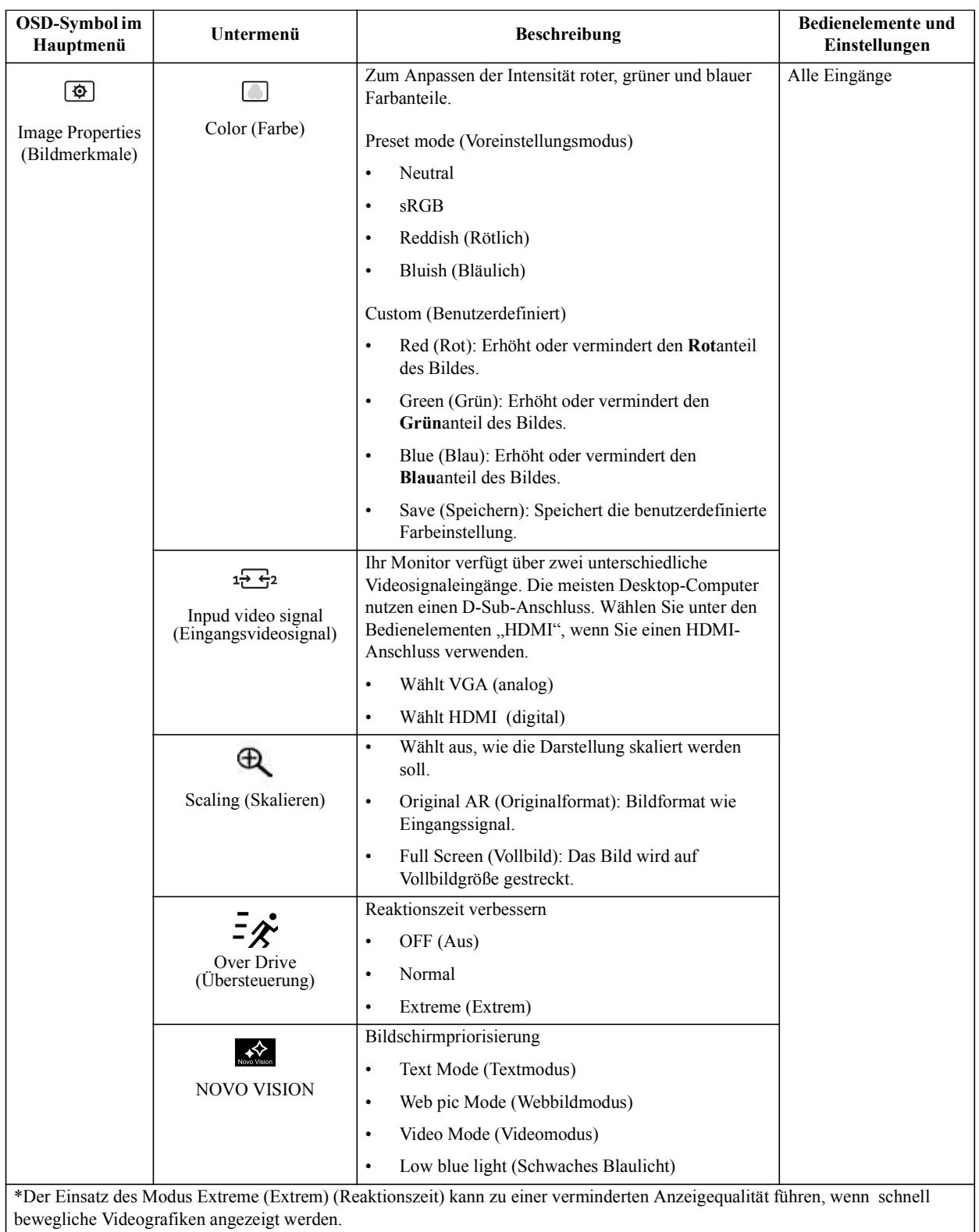

Nutzer sollten prüfen, ob der Modus Extreme (Extrem) (Reaktionszeit) mit der jeweiligen Applikation kompatibel ist. \*Schwaches-Blaulicht-Modus reduziert den Blaulichtanteil.

Tabelle 2-1. OSD-Funktionen

| OSD-Symbol im<br>Hauptmenü | Untermenü             | <b>Beschreibung</b>                                                                                                    | Bedienelemente und<br>Einstellungen |
|----------------------------|-----------------------|----------------------------------------------------------------------------------------------------|-------------------------------------|
| ⊞                          | (i)                   | Zeigt Auflösung, Bildwiederholfrequenz und Details<br>zum Gerät.                                                                                                    | Alle Eingänge                       |
| Options<br>(Optionen)      | Information           | Hinweis: In diesem Bildschirm können Sie keine<br>Einstellungen ändern.                                                                                                    |                                     |
|                            | Ϙ                     | Zur Auswahl der Sprache, in der Menüs angezeigt<br>werden.                                                                                                    |                                     |
|                            | Language (Sprache)    | Hinweis: Die ausgewählte Sprache wirkt sich nur auf<br>die Sprache des Bildschirmmenüs (OSD) aus. Sie hat<br>keinen Einfluss auf die Software, die auf dem<br>Computer läuft. |                                     |
|                            | $\bigoplus$           | Anpassen des Menüstandorts.                                                                                                    |                                     |
|                            | Position              | Default (Standard)<br>Zum Zurücksetzen der Menüposition auf die<br>Standardeinstellungen.                                                                                     |                                     |
|                            |                       | Custom (Benutzerdefiniert)                                                                                                    |                                     |
|                            |                       | Horizontal: Ändert die horizontale Position des<br>$\bullet$<br>OSD.                                                                                                    |                                     |
|                            |                       | Vertical (Vertikal): Ändert die vertikale Position<br>des OSD.                                                                                                    |                                     |
|                            |                       | Save (Speichern)                                                                                                    |                                     |
|                            |                       | Speichern der angepassten Positionsauswahl.<br>$\bullet$                                                                                                    |                                     |
|                            |                       | Cancel (Abbrechen)<br>$\bullet$                                                                                                    |                                     |
|                            | (R)                   | Reset (Zurücksetzen)<br>$\bullet$                                                                                                    |                                     |
|                            | Reset (Zurücksetzen)  | Setzt den Monitor auf die Werkseinstellungen zurück.                                                                                                    |                                     |
| ن<br>Accessibility         |                       | Ändert die Tastenwiederholungsrate und die<br>Zeitspanne, nach der Menüs automatisch ausgeblendet<br>werden.                                                                  |                                     |
|                            | (Zugriffsmöglichkeit) | (-) Wiederholungsgeschwindigkeit Taste                                                                                                    |                                     |
|                            |                       | Wählen Sie zum Ändern $\leftrightarrow$ oder $\rightarrow$ .                                                                                                    |                                     |
|                            |                       | Off(Aus)                                                                                                    |                                     |
|                            |                       | Default (Standard)<br>$\bullet$                                                                                                    |                                     |
|                            |                       | Slow (Langsam)<br>$\bullet$                                                                                                    |                                     |
|                            |                       | (J) Menu time out (Menüanzeigezeit): Legt fest, wie<br>lange das OSD nach Betätigen einer Taste angezeigt<br>wird.                                                            |                                     |
| ⊖                          |                       | Zum Verlassen des Menüs.                                                                                                    |                                     |
| Exit (Verlassen)           |                       |                                                                                                    |                                     |

#### Unterstützten Anzeigemodus auswählen

Der Computer steuert, welchen Anzeigemodus der Monitor verwendet. Lesen Sie daher bitte in der Dokumentation Ihres Computers nach, wie Sie die Anzeigemodi ändern können.

Bildgröße, Bildposition und Bildform können sich eine Umschalten der Anzeigemodi ändern. Dies ist normal; das Bild kann über die automatische Bildeinstellung und die Bildoptionen neu angepasst werden.

Anders als Röhrenmonitore, die eine hohe Bildwiederholfrequenz benötigen, um ein flackerfreies Bild anzeigen zu können, arbeiten LCD- oder Flachbildschirme grundsätzlich flackerfrei.

Hinweis: Falls Sie Ihr System zuvor mit einem Röhrenmonitor betrieben haben und es derzeit so konfiguriert ist, dass Ihr Flachbildschirm den eingestellten Anzeigemodus nicht darstellen kann, müssen Sie den alten Röhrenmonitor möglicherweise noch einmal vorübergehend anschließen, bis Sie Ihr System neu konfiguriert haben. Am besten stellen Sie Ihr System auf eine Auflösung von 1920 x 1080 Bildpunkten bei 60 Hz Bildwiederholfrequenz ein; dies ist ein typischer Anzeigemodus.

Die nachstehend aufgeführten Anzeigemodi wurden bereits ab Werk optimal voreingestellt.

![](_page_19_Picture_129.jpeg)

Tabelle 2-2. Werkseitig voreingestellte Anzeigemodi

# Wissenswertes zur Energieverwaltung

Die Energieverwaltung wird aktiv, sobald der Computer feststellt, dass Sie Maus oder Tastatur über einen bestimmten Zeitraum nicht mehr benutzt haben. Es gibt unterschiedliche Energiesparzustände, die in der folgenden Tabelle beschrieben werden.

Am effektivsten ist es jedoch, dass Sie Ihren Monitor am Ende eines jeden Arbeitstages abschalten - und immer dann, wenn Sie ihn längere Zeit nicht verwenden werden.

| Zustand                      | Betriebsanzeige | <b>Bildschirm</b> | Wiederaufnahme<br>des Betriebs                                                                                      | <b>Einhaltung von</b><br>Vorgaben |
|------------------------------|-----------------|-------------------|----------------------------------------------------------------------------------------------------|-----------------------------------|
| On (Ein)                     | Weiß            | Normal            |                                                                                                    |                                   |
| Bereitschaft/Ruhezu<br>stand | Orange          | Schwarz           | Taste drücken<br>oder Maus<br>bewegen.                                                                              | <b>ENERGY STAR</b>                |
|                              |                 |                   | Es kann einen<br>kleinen Moment<br>dauern, bis das<br><b>Bild</b> wieder<br>erscheint.                              |                                   |
|                              |                 |                   | Hinweis: Der<br>Monitor wechselt<br>auch dann in den<br>Bereitschaftsmodu<br>s, wenn kein<br>Signal anliegt.        |                                   |
| Off(Aus)                     | Off (Aus)       | Schwarz           | Ein-/Austaste<br>drücken.<br>Es kann einen<br>kleinen Moment<br>dauern, bis das<br><b>Bild</b> wieder<br>erscheint. | <b>ENERGY STAR</b>                |

Tabelle 2-3. Betriebsanzeige

#### Monitor richtig pflegen

Denken Sie daran, die Stromversorgung abzuschalten, bevor Sie jegliche Wartungsarbeiten an Ihrem Monitor ausführen.

#### Niemals:

- Wasser oder sonstige Flüssigkeiten direkt auf Ihren Monitor gelangen lassen.
- Lösungsmittel oder Scheuermittel verwenden.
- Leicht entflammbare Substanzen zum Reinigen Ihres Monitors oder anderer Elektrogeräte verwenden.
- Den Anzeigebereich Ihres Monitors mit scharfen oder scheuernden Gegenständen berühren. Solche Berührungen können bleibende Schäden an Ihrem Bildschirm verursachen.
- Reinigungsmittel verwenden, die Antistatik-Lösungen oder ähnliche Zusätze enthalten. Solche Mittel können die Beschichtung des Anzeigebereiches beschädigen.

#### Grundsätzlich:

- Ein weiches Tuch leicht mit Wasser anfeuchten und damit sanft über Gehäuse und Bildschirm wischen.
- Fettflecken oder Fingerabdrücke mit einem feuchten Tuch und einer geringen Menge eines milden Reinigungsmittels entfernen.

#### Monitorbasis und Ständer abnehmen

Schritt 1: Platzieren Sie den Monitor auf einem weichen, ebenen Untergrund.

Schritt 2: Entfernen Sie die Schrauben von der Basis, bevor Sie Basis und Ständer vom Monitor lösen.

![](_page_21_Picture_14.jpeg)

#### Wandmontage (optional)

Schauen Sie in die Dokumentation, die mit dem Wandmontagesatz geliefert wurde. Zur Vorbereitung auf die Wandmontage führen Sie bitte die folgenden Schritte aus:

- Schritt 1: Überzeugen Sie sich davon, dass der Monitor abgeschaltet ist, anschließend ziehen Sie den Netzstecker.
- Schritt 2: Legen Sie den LCD-Monitor mit der Bildschirmfläche nach unten auf ein Handtuch oder eine Decke.

![](_page_21_Picture_19.jpeg)

Schritt 3: Entfernen Sie Basis und Ständer vom Monitor, siehe "Monitorbasis und Ständer abnehmen" auf Seite 2-10.

![](_page_22_Picture_1.jpeg)

Schritt 4: Bringen Sie die Halterung aus dem VESA-Wandmontageset (100 × 100 mm Lochabstand) mit M4 x 10 mm-VESA-Montageschrauben an.

![](_page_22_Figure_3.jpeg)

Schritt 5: Fixieren Sie den Monitor an der Wand, halten Sie sich dabei an die mit dem Wandmontageset gelieferten Anweisungen.

Nur zur Anwendung mit einer UL-gelisteten Wandmontagehalterung; minimale Belastbarkeit: 8 kg

# Kapitel 3. Referenzinformationen

In diesem Abschnitt finden Sie technische Daten Ihres Monitors, Anleitungen zur manuellen Installation des Monitortreibers, Problemlösungsvorschläge und Informationen zu Wartung und Reparatur des Gerätes.

# Technische Daten

| Abmessungen                          | Tiefe                                             | 190 mm                                 |
|--------------------------------------|---------------------------------------------------|----------------------------------------|
|                                      | Höhe                                              | $402,7 \text{ mm}$                     |
|                                      | <b>Breite</b>                                     | 539,5 mm                               |
| Fuß                                  | Neigbar                                           | Bereich: $-5^{\circ} \sim 22^{\circ}$  |
| Bild                                 | Sichtbare Bildgröße                               | 604,7 mm                               |
|                                      | Maximale Höhe                                     | 527,04 mm                              |
|                                      | Maximale Breite                                   | 296,46 mm                              |
|                                      | Pixelabstand                                      | 274,5 mm                               |
| Stromversorgung                      | Versorgungsspannung                               | 100 - 240 V Wechselspannung            |
|                                      | Maximale Stromaufnahme                            | 1,5A                                   |
| Stromverbrauch                       | Normalbetrieb                                     | $<$ 31 W (max.)                        |
| <b>Hinweis:</b> Angaben zur          |                                                   | $<$ 24 W (typ.)                        |
| Stromversorgung<br>gelten für die    | Bereitschaft/Ruhezustand                          | < 0.3 W                                |
| Kombination Monitor<br>und Netzteil. | Off (Aus)                                         | < 0.3 W                                |
|                                      | Hinweis: ohne USB/<br>Webcam/externe Lautsprecher |                                        |
| Videoeingang (analog)                | Schnittstelle                                     | <b>VGA</b>                             |
|                                      | Eingangssignal                                    | Analoges Direktlaufwerk, 75 Ohm, 0,7 V |
|                                      | Horizontalauflösung                               | 1920 Pixel (maximal)                   |
|                                      | Vertikalauflösung                                 | 1080 Zeilen (maximal)                  |
|                                      | Taktfrequenz                                      | 205 MHz                                |
| <b>HDMI</b>                          | Schnittstelle                                     | <b>HDMI</b>                            |
|                                      | Eingangssignal                                    | VESA TMDS (Panel Link™)                |
|                                      | Horizontalauflösung                               | 1920 Pixel (maximal)                   |
|                                      | Vertikalauflösung                                 | 1080 Zeilen (maximal)                  |
|                                      | Taktfrequenz                                      | 165 MHz                                |

Tabelle 3-1. Technische Daten, Modell: L24e-20

| Kommunikation               | <b>VESA DDC/CI</b>  |                                   |
|-----------------------------|---------------------|-----------------------------------|
| Unterstützte<br>Anzeigemodi | Horizontalfrequenz  | 54 KHz - 90 KHz                   |
|                             | Vertikalfrequenz    | 49 Hz - 76 Hz                     |
|                             | Physische Auflösung | 1920 x 1080 bei 60 Hz             |
| Temperatur                  | <b>Betrieb</b>      | $0^{\circ}$ bis 45 $^{\circ}$ C   |
|                             | Lagerung            | $-20^\circ$ bis 60 °C             |
|                             | Transport           | -20 $\degree$ bis 60 $\degree$ C  |
| Feuchtigkeit                | <b>Betrieb</b>      | 10% bis 80%, nicht kondensierend  |
|                             | Lagerung            | 5 % bis 95 %, nicht kondensierend |
|                             | Transport           | 5 % bis 95 %, nicht kondensierend |

Tabelle 3-1. Technische Daten, Modell: L24e-20

# Problemlösung

Falls einmal ein Problem beim Einstellen oder beim Betrieb Ihres Monitors auftauchen sollte, können Sie dies eventuell selbst lösen. Probieren Sie zunächst die hier vorgeschlagenen Lösungen, ehe Sie sich an Ihren Händler oder an Lenovo wenden.

![](_page_25_Picture_340.jpeg)

Tabelle 3-2. Problemlösung

![](_page_26_Picture_374.jpeg)

![](_page_26_Picture_375.jpeg)

## Manuelle Bildeinstellung

Falls die automatische Bildeinstellung das Bild nicht wie gewünscht anpasst, können Sie es manuell einrichten. (Nur bei VGA [analog])

Hinweis: Der Monitor sollte sich zum Aufwärmen etwa 15 Minuten lang im Betrieb befinden.

- 1. Mit  $\Box$  öffnen Sie das OSD-Menü.
- 2. Wählen Sie mit  $\leftrightarrow$  oder  $\rightarrow$  die Option  $\heartsuit$ ; drücken Sie zum Zugreifen  $\leftrightarrow$ .
- 3. Wählen Sie mit  $\leftrightarrow$  oder  $\rightarrow$  die Option Manuell; drücken Sie zum Zugreifen  $\leftrightarrow$ .
- 4. Wählen Sie mit  $\leftrightarrow$  oder  $\rightarrow$  die Option Clock (Takt) oder Phase.
	- Clock (Takt): (Pixelfrequenz) Passt die Anzahl an Pixeln an, die bei einem horizontalen Durchlauf abgetastet werden. Wenn die Frequenz nicht richtig eingestellt ist, zeigt der Bildschirm vertikale Streifen an und das Bild verfügt nicht über die richtige Breite.
	- Phase: Passt die Phase des Pixeltaktsignals an. Bei einer falsch eingestellten Phase weisen helle Bilder horizontale Störungen auf.
- 5. Wenn das Bild nicht mehr verzerrt aussieht, können Sie mit der Enter-Taste die Einstellungen von Clock (Takt) und Phase speichern.
- 6. Mit  $\Rightarrow$  verlassen Sie das OSD-Menü.

#### Monitortreiber manuell installieren

Nachstehend finden Sie die Schritte, mit deren Hilfe Sie die Monitortreiber unter Microsoft Windows 7 und Windows 10 manuell installieren können.

#### Monitortreiber unter Windows 7 installieren

Um die Plug and Play-Funktion von Microsoft Windows 7 zu verwenden, führen Sie bitte Folgendes aus:

- 1. Schalten Sie den Computer und sämtliche angeschlossenen Geräte aus.
- 2. Überzeugen Sie sich davon, dass der Monitor richtig angeschlossen ist.
- 3. Schalten Sie zuerst den Monitor und dann den Computer ein. Warten Sie, bis das Windows-7-Betriebssystem komplett geladen ist.
- 4. Suchen Sie auf der Lenovo-Webseite (http://www.lenovo.com/support/L24e\_20) den entsprechenden Monitortreiber und laden Sie ihn auf den PC herunter, mit dem dieser Monitor verbunden ist (z. B. einem Desktop-Computer).
- 5. Öffnen Sie das Fenster Display Properties (Eigenschaften von Anzeige), indem Sie auf Start, Control Panel (Systemsteuerung), Hardware and Sound (Hardware und Sound) klicken. Anschließend klicken Sie auf Display (Anzeige).
- 6. Klicken Sie auf den Eintrag Change the display settings (Anzeigeeinstellungen ändern).
- 7. Klicken Sie auf Advanced Settings (Erweiterte Einstellungen).
- 8. Klicken Sie auf das Register Monitor.
- 9. Klicken Sie auf die Schaltfläche Properties (Eigenschaften).
- 10. Klicken Sie auf das Register Driver (Treiber).
- 11. Klicken Sie auf Update Driver (Treiber aktualisieren). Anschließend klicken Sie auf Browse the computer to find the driver program (Auf dem Computer nach Treibersoftware suchen).
- 12. Wählen Sie Pick from the list of device driver program on the computer (Aus einer Liste von Gerätetreibern auf dem Computer auswählen).
- 13. Klicken Sie auf die Schaltfläche Hard Disk (Datenträger). Wählen Sie nach Anklicken von Browse (Durchsuchen) den folgenden Pfad:

X:\Monitor Drivers\Windows 7 (dabei meint X das Laufwerk, auf dem sich der heruntergeladene Treiber befindet (z. B. C).

- 14. Wählen Sie die Datei "lenl24e-20.inf", klicken Sie auf die Open (Öffnen)-Schaltfläche. Klicken Sie auf die Schaltfläche OK.
- 15. Wählen Sie im neuen Fenster LEN L24e-20 und klicken auf Next (Weiter).
- 16. Nach Abschluss der Installation sollten Sie alle heruntergeladenen Dateien löschen und alle Fenster schließen.
- 17. Starten Sie das System neu. Das System wählt automatisch die maximale Bildwiederholfrequenz und passende Farbprofile.

#### Monitortreiber unter Windows 10 installieren

Um die Plug and Play-Funktion von Microsoft Windows 10 zu verwenden, führen Sie bitte Folgendes aus:

- 1. Schalten Sie den Computer und sämtliche angeschlossenen Geräte aus.
- 2. Überzeugen Sie sich davon, dass der Monitor richtig angeschlossen ist.
- 3. Schalten Sie zuerst den Monitor und dann den Computer ein. Warten Sie, bis das Windows-10-Betriebssystem komplett geladen ist.
- 4. Suchen Sie auf der Lenovo-Webseite (http://www.lenovo.com/support/L24e\_20) den entsprechenden Monitortreiber und laden Sie ihn auf den PC herunter, mit dem dieser Monitor verbunden ist (z. B. einem Desktop-Computer).
- 5. Bewegen Sie die Maus am Desktop in die linke untere Bildschirmecke, rechtsklicken Sie dann auf Control Panel (Systemsteuerung), doppelklicken Sie dann auf das Symbol Hardware and Sound (Hardware und Sound) und klicken Sie anschließend auf Display (Anzeige).
- 6. Klicken Sie auf den Eintrag Change the display settings (Anzeigeeinstellungen ändern).
- 7. Klicken Sie auf Advanced Settings (Erweiterte Einstellungen).
- 8. Klicken Sie auf das Register Monitor.
- 9. Klicken Sie auf die Schaltfläche Properties (Eigenschaften).
- 10. Klicken Sie auf das Register Driver (Treiber).
- 11. Klicken Sie auf Update Driver (Treiber aktualisieren). Anschließend klicken Sie auf Browse the computer to find the driver program (Auf dem Computer nach Treibersoftware suchen).
- 12. Wählen Sie Pick from the list of device driver program on the computer (Aus einer Liste von Gerätetreibern auf dem Computer auswählen).
- 13. Klicken Sie auf die Schaltfläche Hard Disk (Datenträger). Wählen Sie nach Anklicken von Browse (Durchsuchen) den folgenden Pfad:

X:\Monitor Drivers\Windows 10

(dabei meint X das Laufwerk, auf dem sich der heruntergeladene Treiber befindet (z. B.  $\mathcal{C}$ 

- 14. Wählen Sie die Datei "lenl24e-20.inf", klicken Sie auf die Open (Öffnen)-Schaltfläche. Klicken Sie auf die Schaltfläche OK.
- 15. Wählen Sie im neuen Fenster LEN L24e-20 und klicken auf Next (Weiter).
- 16. Nach Abschluss der Installation sollten Sie alle heruntergeladenen Dateien löschen und alle Fenster schließen.
- 17. Starten Sie das System neu. Das System wählt automatisch die maximale Bildwiederholfrequenz und passende Farbprofile.

Anders als bei Röhrenmonitoren wird die Darstellungsqualität bei LCD-Bildschirmen durch eine höhere Bildwiederholfrequenz nicht verbessert. Lenovo empfiehlt, entweder 1920 x 1080 bei einer Bildwiederholfrequenz von 60 Hz oder 640 x 480 bei einer Bildwiederholfrequenz von 60 Hz einzustellen.

#### Weitere Hilfe erhalten

Wenn Sie Ihr Problem dennoch nicht lösen können, wenden Sie sich bitte an das Lenovo-Kundencenter. Weitere Informationen zur Kontaktaufnahme mit dem Kundencenter finden Sie in Anhang A., Service und Kundendienst" auf Seite A-1.

## Anhang A. Service und Kundendienst

Die folgenden Informationen beziehen sich auf den technischen Kundendienst, den Sie innerhalb der Garantiezeit oder während der gesamten Betriebslebenszeit Ihres Produktes in Anspruch nehmen können. Die vollständigen Lenovo-Garantiebedingungen finden Sie in der Erklärung zur eingeschränkten Garantie.

#### Produkt registrieren

Nach der Registrierung profitieren Sie sowohl von Produktservices und Aktualisierungen als auch von kostenlosem oder reduziertem Computerzubehör und Dokumenten. Besuchen Sie: http://www.lenovo.com/register

#### Technischer Online-Kundendienst

Während der Einsatzzeit Ihres Produktes können Sie den technischen Online-Kundendienst nutzen: http://www.lenovo.com/support

Innerhalb der Garantiezeit können Sie auch Unterstützung zum Austausch von Produkten oder defekten Komponenten in Anspruch nehmen. Darüber hinaus ist es möglich, einen Vor-Ort-Service zu nutzen, falls Ihr Produkt in einem Lenovo-Computer installiert ist. Unsere Mitarbeiter des technischen Kundendienstes helfen Ihnen gerne, die beste Alternative zu finden.

#### Telefonischer technischer Kundendienst

Unser Kundendienstzentrum unterstützt Sie bis zu 90 Tage nach Beendigung der Marktpräsenz eines Produktes auch weiterhin bei Installation und Konfiguration. Nach Ablauf dieser Zeit wird die Unterstützung eines solchen Produktes eingestellt oder ist – nach Lenovos Ermessen – auch weiterhin gegen Gebühr möglich. Ergänzende Unterstützung ist ebenfalls gegen Schutzgebühr möglich.

Bevor Sie sich an einen Mitarbeiter des technischen Kundendienstes wenden, sorgen Sie bitte dafür, dass die folgenden Informationen zur Hand sind: Name und Artikelnummer des Produktes, Kaufbeleg, Computerhersteller/-modell/-seriennummer und -anleitung, exakter Wortlaut von Fehlermeldungen, Problembeschreibung, Informationen zur Hardware- und Softwarekonfiguration Ihres Systems.

Es kann vorkommen, dass unsere technischen Kundendienstmitarbeiter das Problem mit Ihnen am Computer durchgehen möchten.

Telefonnummern können sich ohne Vorankündigung ändern. Die aktuellsten Telefonnummern des Lenovo-Kundendienstes finden Sie immer unter: http://www.lenovo.com/support

![](_page_29_Picture_142.jpeg)

#### Anhang B. Hinweise

Lenovo bietet Produkte, Services oder sonstige in diesem Dokument erwähnten Merkmale nicht zwingend in sämtlichen Ländern an. Wenden Sie sich an Ihren örtlichen Lenovo-Repräsentanten, wenn Sie erfahren möchten, welche Produkte und Services derzeit in Ihrer Region angeboten werden. Jegliche Referenzen zu Lenovo-Produkten, -Programmen oder - Services zielen nicht darauf ab und implizieren nicht, dass ausschließlich das erwähnte Lenovo-Produkt, -Programm oder der erwähnte Lenovo-Service genutzt werden kann. Statt dessen kann jedes funktional gleichwertige Produkt, Programm oder ein entsprechender Service benutzt werden, das/der die geistigen Eigentumsrechte von Lenovo nicht verletzt. Allerdings obliegt es der Verantwortlichkeit des Anwenders, die Funktion jeglicher sonstiger Produkte, Programme oder Services einzuschätzen und zu verifizieren.

Lenovo kann Patentansprüche oder schwebende Patentansprüche hinsichtlich der in diesem Dokument beschriebenen Gegenstände innehaben. Die Ausgabe dieses Dokumentes verleiht Ihnen keinerlei Lizenzrechte an diesen Patenten. Sie können Lizenzanfragen in Schriftform an folgende Adresse senden:

Lenovo (United States), Inc. 1009 Think Place - Building One Morrisville, NC 27560 USA. Attention: Lenovo Director of Licensing

Lenovo veröffentlicht diese Publikation ohne Mängelgewähr, ohne jegliche Gewährleistung gleich welcher Art, weder ausdrücklich noch impliziert, einschließlich implizierte Gewährleistung der Nichtverletzung von Rechten Dritter, Marktgängigkeit oder Eignung für einen bestimmten Zweck. Manche Gerichtsbarkeiten gestatten die Ablehnung ausdrücklicher oder implizierter Gewährleistungen bei bestimmten Transaktionen nicht. Aus diesem Grunde ist es möglich, dass diese Aussage nicht auf Sie zutrifft.

Diese Publikation kann technische Ungenauigkeiten oder typografische Fehler enthalten. Die hierin enthaltenen Informationen werden periodisch überarbeitet; diese Änderungen werden in neue Ausgaben dieser Publikation aufgenommen. Lenovo kann jederzeit und ohne Vorankündigung Verbesserungen und/oder Änderungen an dem/den Produkt(en) und/oder dem/den Programm(en) vornehmen, die in dieser Publikation beschrieben werden.

Die in diesem Dokument beschriebenen Produkte sind nicht für den Einsatz in Implantationsoder sonstigen lebenserhaltenden Anwendungen vorgesehen, bei denen Fehlfunktionen zu Verletzungen oder zum Tode von Personen führen können. Die in diesem Dokument enthaltenen Informationen wirken sich nicht auf Produktspezifikationen oder Gewährleistungen hinsichtlich Lenovo-Produkten aus. Kein Teil dieses Dokumentes darf als ausdrückliche oder implizierte Lizenz oder Schadensersatzgrundlage hinsichtlich der geistigen Eigentumsrechte von Lenovo oder Dritten ausgelegt werden. Sämtliche in diesem Dokument enthaltenen Informationen wurden unter bestimmten Umgebungsbedingungen gewonnen und dienen Illustrationszwecken. Die erzielten Ergebnisse können unter anderen Betriebsbedingungen abweichen.

Lenovo kann jegliche von Ihnen übermittelten Informationen auf beliebige, von Lenovo als angemessen erachtete, Weise verwenden oder verteilen, ohne dass sich daraus Ihnen gegenüber eine Verpflichtung ergibt.

Jegliche Referenzen in dieser Publikation auf Lenovo-ferne Internetseiten werden lediglich aus Annehmlichkeitsgründen zur Verfügung gestellt und stellen auf keine Weise eine Empfehlung solcher Internetseiten dar. Die Inhalte solcher Internetseiten sind nicht Teil der Materialien dieses Lenovo-Produkts, die Nutzung solcher Internetseiten geschieht auf Ihr eigenes Risiko.

Jegliche hierin enthaltenen Leistungsdaten wurden unter kontrollierten Bedingungen ermittelt. Aus diesem Grund können die unter anderen Betriebsbedingungen erzielten Ergebnisse deutlich abweichen. Einige Messungen können bei in der Entwicklung befindlichen Systemen vorgenommen worden sein, es besteht keine Gewährleistung, dass mit allgemein verfügbaren Systemen dieselben Ergebnisse erzielt werden. Ferner kann es sich bei manchen Messwerten um durch Extrapolation ermittelte Schätzungen handeln. Die tatsächlichen Ergebnisse können abweichen. Nutzer dieses Dokumentes sollten die Anwendungsdaten hinsichtlich ihrer spezifischen Umgebung überprüfen.

#### Hinweise zum Recycling

Lenovo möchte Besitzer von IT-Geräten anregen, Altgeräte auf vernünftige und verantwortungsbewusste Weise zu entsorgen. Lenovo bietet eine Vielzahl von Programmen und Diensten, die Sie beim Recycling Ihrer gebrauchten IT-Produkte unterstützen. Informationen zum Recycling von Lenovo-Produkten finden Sie hier:

http://www.lenovo.com/recycling

環境配慮に関して

本機器またはモニターの回収リサイクルについて

企業のお客様が、本機器が使用済みとなり廃棄される場合は、資源有効<br>利用促進法の規定により、産業廃棄物として、地域を管轄する県知事あるいは、政令市長の許可を持った産業廃棄物処理業者に適正処理を委託する必要があります。また、弊社では資源有効利用促進法に基づき使用<br>済みパソコンの回収および再利用・再資源化を行う「PC 回収リサイク<br>済みパソコンの回収および再利用・再資源化を行う「PC 回収リサイク<br>ルサ://wagaribn\_com/in/p http://www.ibm.com/jp/pc/service/recycle/pcrecycle/ をご参照ください。

また、同法により、家庭で使用済みとなったパソコンのメーカー等に<br>よる回収再資源化が 2003 年 10 月 1 日よりスタートしました。詳細は、<br>http://www.ibm.com/jp/pc/service/recycle/pcrecycle/ をご参照ください。

重金属を含む内部部品の廃棄処理について

本機器のプリント基板等には微量の重金属(鉛など)が使用されてい<br>ます。使用後は適切な処理を行うため、上記「本機器またはモニタ**ーの**<br>回収リサイクルについて」に従って廃棄してください。

#### Sammeln und Recyceln von nicht mehr benötigten Lenovo-Computern und -Monitoren

Wenn Sie als Angestellter einen Lenovo-Computer oder -Monitor aus dem Eigentum Ihres Unternehmens entsorgen möchten, müssen Sie dies im Sinne einer sinnvollen und nachhaltigen Nutzung unserer natürlichen Ressourcen tun. Computer und Monitore gelten als Industrieabfall und sollten stets über einen von Ihrer örtlichen Stadtverwaltung autorisierten Dienstleister zur Entsorgung von Industrieabfällen entsorgt werden. In Übereinstimmung mit den Vorschriften zur Förderung der nachhaltigen Nutzung von Ressourcen unterstützt Lenovo Japan durch Sammel- und Recyclingdienste die Sammlung, Wiederverwendung und das Recycling von nicht mehr verwendeten Computern und Monitoren. Einzelheiten finden Sie auf der Lenovo-Webseite unter http://www.lenovo.com/recycling/japan. Gemäß dem Gesetz zur Förderung der effektiven Nutzung von Ressourcen (Law for Promotion of Effective Utilization of Resources) hat die Sammlung und das Recycling von Heimcomputern und -bildschirmen durch den Hersteller am 1. Oktober 2003 begonnen. Dieser Dienst wird für Heimcomputer, die nach dem 1. Oktober 2003 verkauft wurden, kostenlos angeboten. Weitere Einzelheiten finden Sie auf der Lenovo-Webseite unter: http://www.lenovo.com/recycling/japan.

Entsorgung von Lenovo-Computerkomponenten

Einige in Japan vertriebene Lenovo-Computerprodukte können teilweise aus Komponenten bestehen, die Schwermetalle oder andere für die Umwelt gefährliche Substanzen enthalten. Zur sachgerechten Entsorgung nicht mehr verwendeter Komponenten wie Platinen und ähnlichen Bauteilen nutzen Sie die oben beschriebenen Verfahren zur Sammlung und zum Recycling von Altcomputern und -monitoren.

#### Marken

Die folgenden Begriffe sind Marken von Lenovo in den Vereinigten Staaten, anderen Ländern oder beides: Lenovo

- Das Lenovo-Logo
- **ThinkCenter**
- ThinkPad
- ThinkVision

Microsoft, Windows und Windows NT sind Marken der Microsoft-Unternehmensgruppe.

Sonstige Firmen-, Produkt- oder Servicenamen können Marken oder Servicemarken von Dritten sein.

# Netzkabel oder Netzteile

Verwenden Sie nur vom Produkthersteller angebotene Netzkabel und Netzteile. Verwenden Sie das Netzkabel nicht für andere Geräte.